# ХЭРЭГЛЭГЧИЙН ГАРЫН АВЛАГА

## ПРОГРАМ СУУЛГАХ

Төрийн өмчийн бүртгэлийн систем рүү нэвтэрч орохын тулд эхлээд **XPLATFORM9.2\_SetupEngine.cab** програмыг татан авсан байх шаардалагатай.

Өргөн хэрэглэгддэг **Internet Explorer**, **Mozilla Firefox**, **Google Chrome** програмууд дээр суулгах аргачлалыг зурган тайлбараар орууллаа.

#### *А. Internet Explorer*

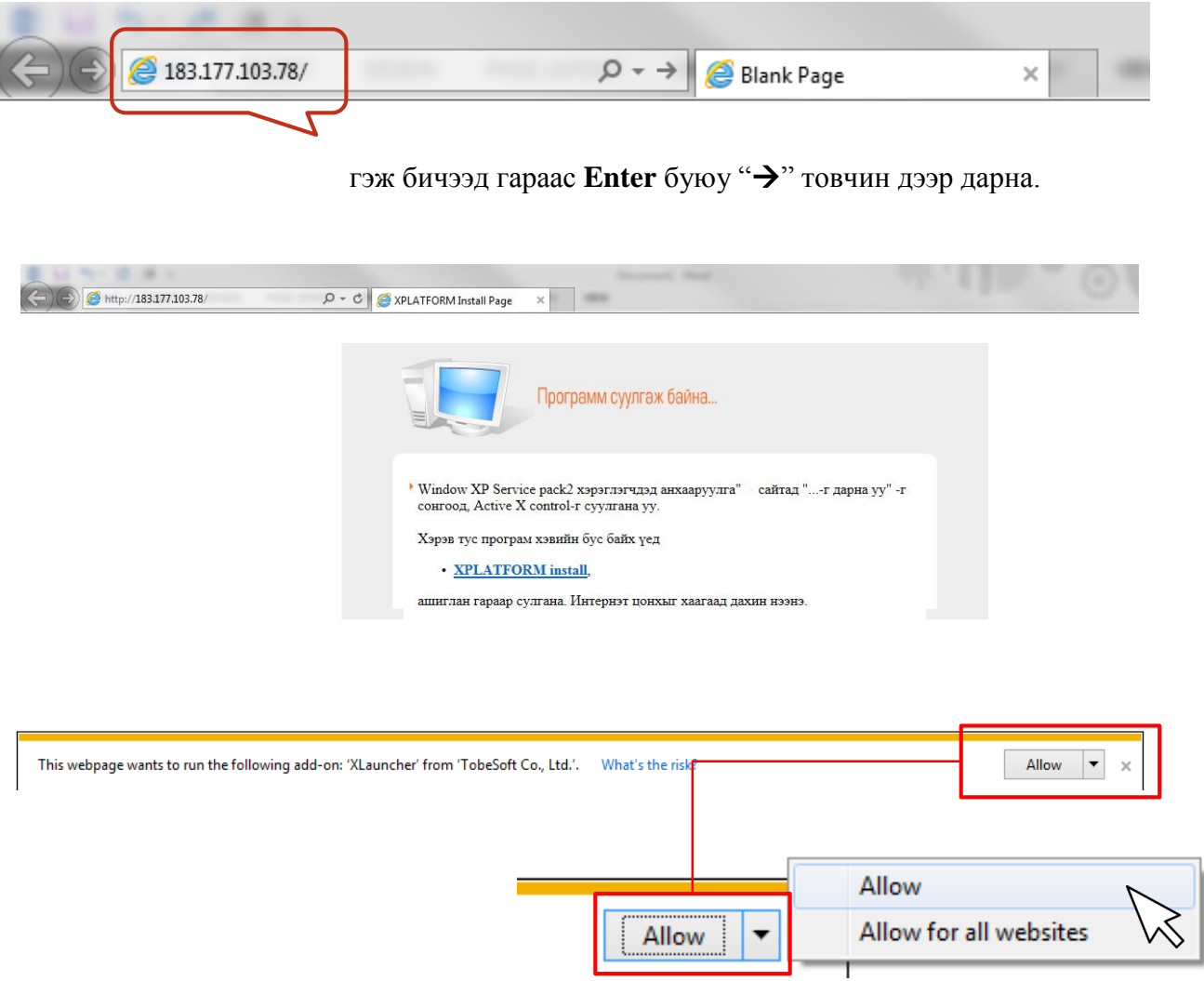

Энэхүү вэб хуудас нь дараах *add-on* функцын тусламжтай ажиллах боломжтой.

Allow товчийг дарсны дараа *"XPLATFORM9.2\_SetupEngine.cab"* –ийг "Install" товчийг дарж суулгана.

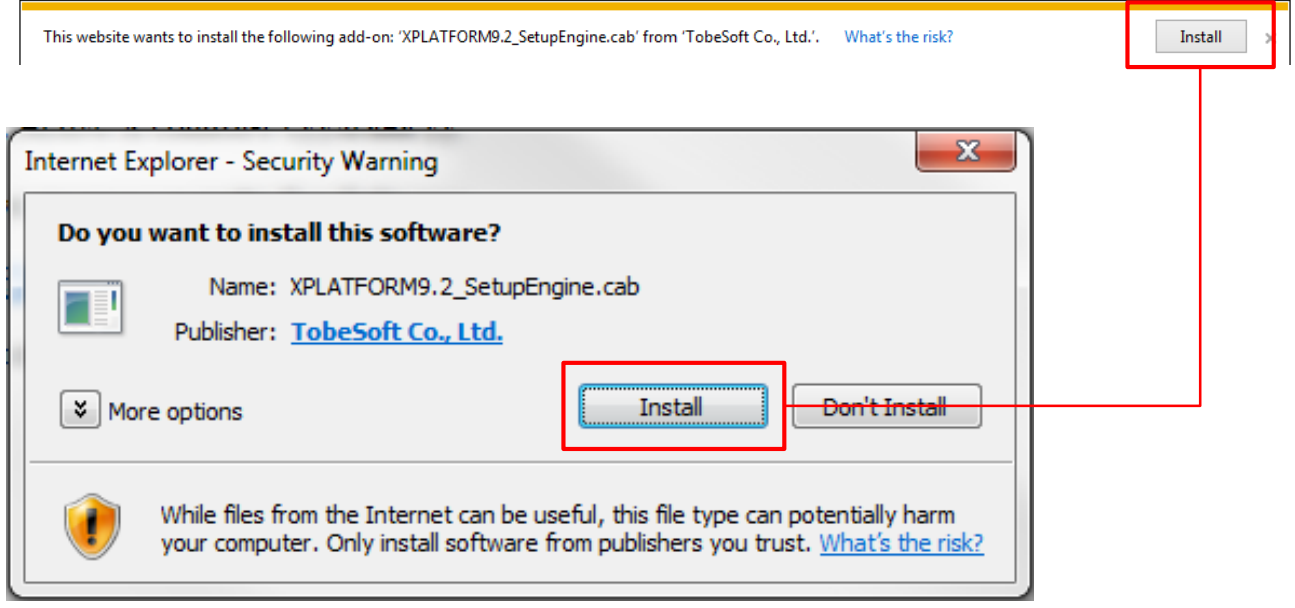

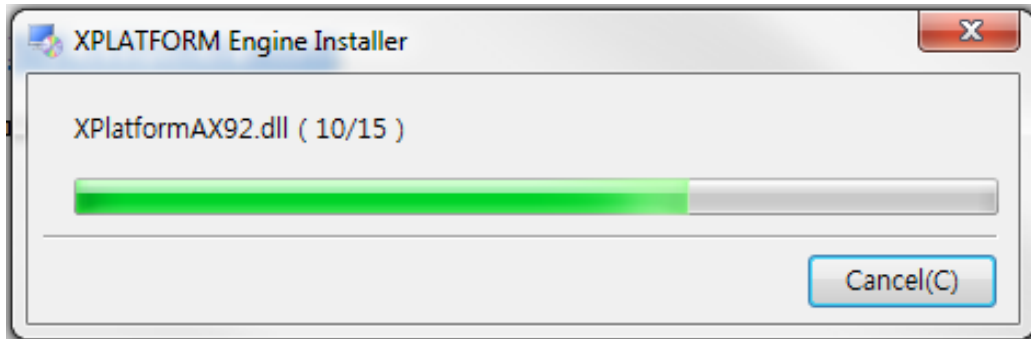

Зурагт үзүүлсний дагуу програм суулгагдаж дууссаны дараа *"Төрийн болон орон нутгийн өмчийн систем"*-д нэвтэрч дараах мэдэгдэх мессэж гарч ирнэ.

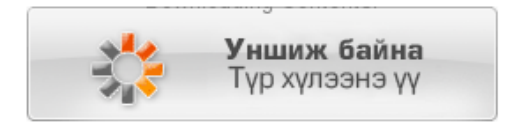

### *Б. Mozilla Firefox*

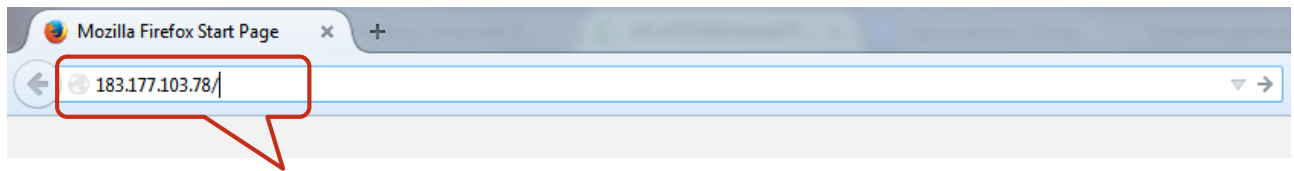

гэж бичээд гараас Enter буюу ">" товчин дээр дарна.

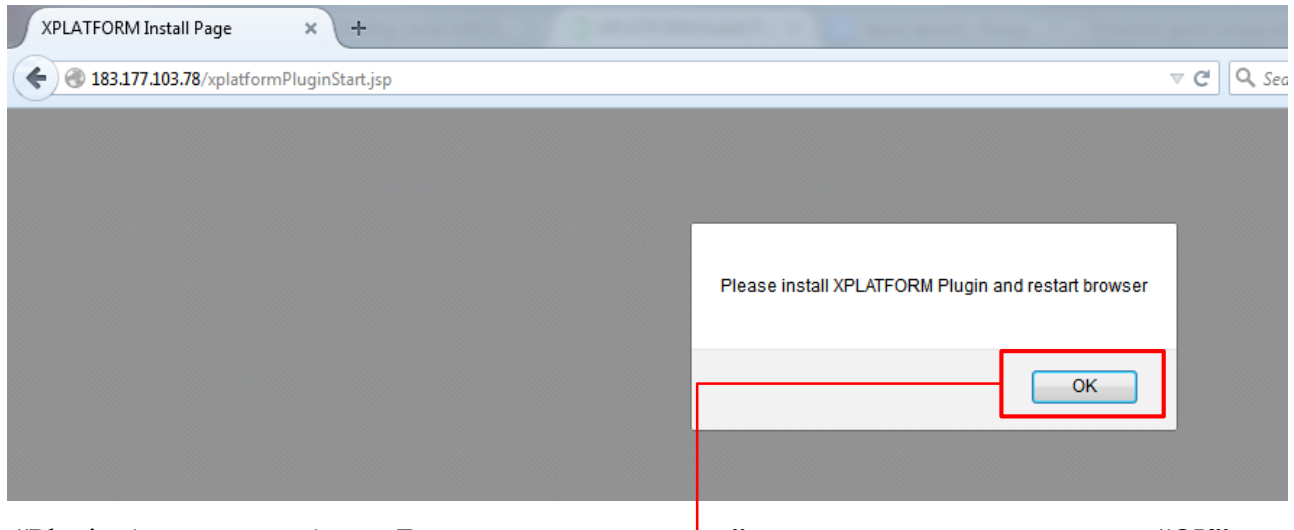

"Plugin блоклогдсон байна. Блокыг идэвхжүүлнэ үү." гэсэн анхааруулга гарч ирнэ. "ОК" товч дарсны дараа *"XPLATFORM9.2\_SetupEngine.exe"* татаж авах попап цонх гарч ирэхэд "Save File" товчлуурыг дарна.

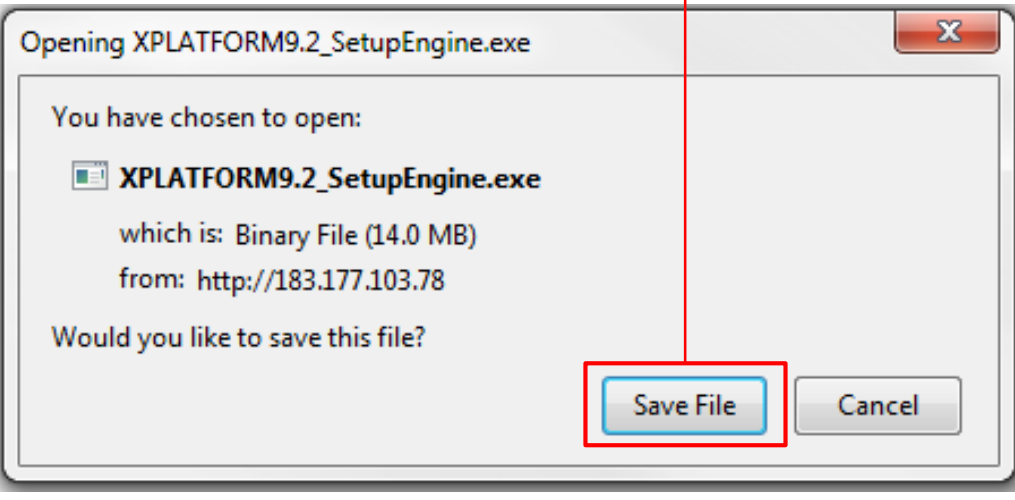

Татаж авсан файлыг

- 1. My Computer > Downloads хавтаснаас
- 2. Линк бичих талбарын баруун талд байрлах доошоо харсан цэнхэр сум тэмдэг дээр дарж  $\left| + \right|$ Q Search
- 3. Эсвэл **Ctrl+J** товчлуурын хослол дээр дарж гарч ирэх цонхноос татаж файлаас сонгоод "Run" товчлуурыг дарж ажиллуулна.

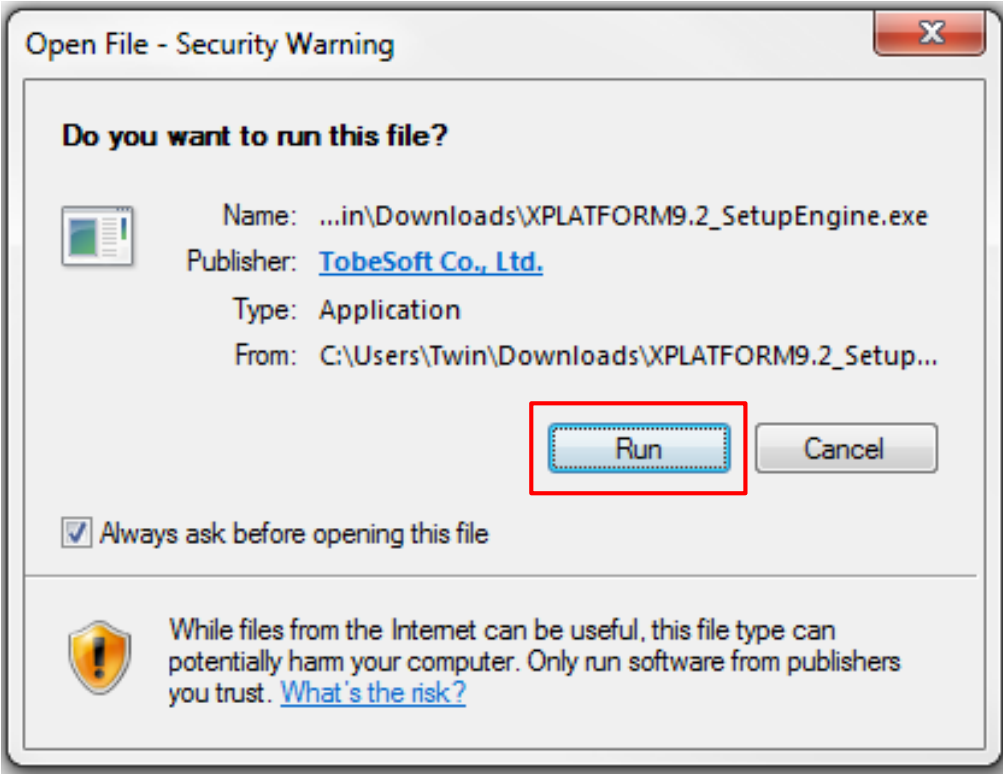

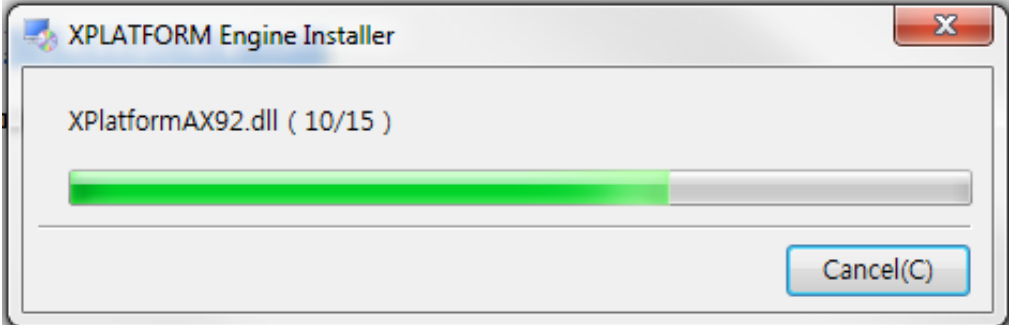

Зурагт үзүүлсний дагуу програм суулгагдаж дууссаны дараа Plug-in block-ийг идэвхжүүлэхийн тулд "Allow" товчийг дарна.

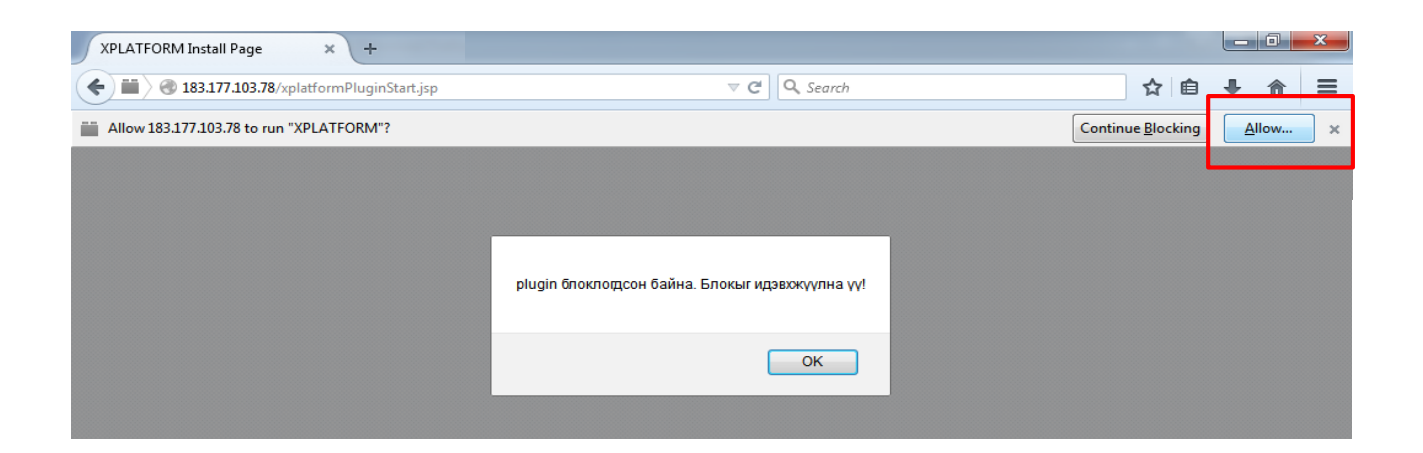

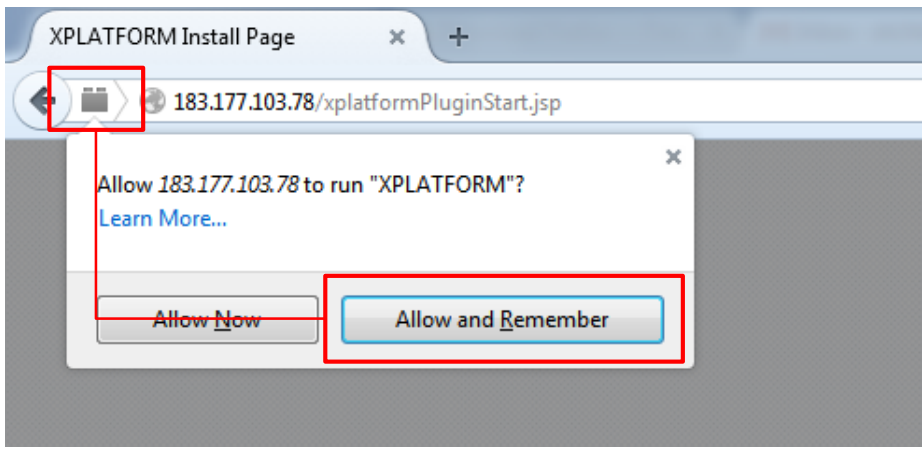

Ингэхэд *"Төрийн болон орон нутгийн өмчийн систем"* ажиллаж эхэлнэ.

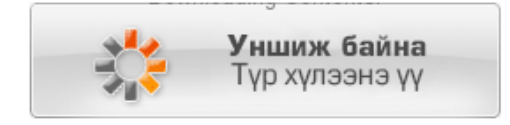

#### *В. Google Chrome*

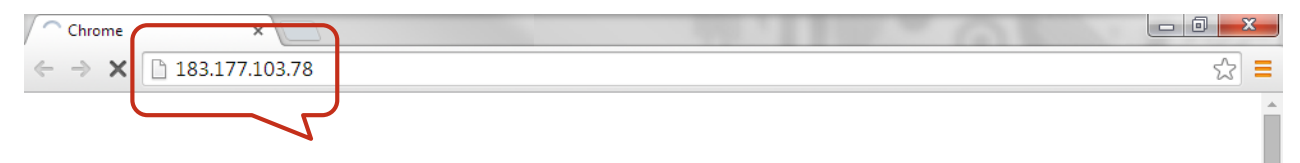

гэж бичээд гараас **Enter** буюу > товчин дээр дарна.

"ОК" товчийг дарахад *"XPLATFORM9.2\_SetupEngine.exe"* цонхны зүүн доод буланд татагдана.

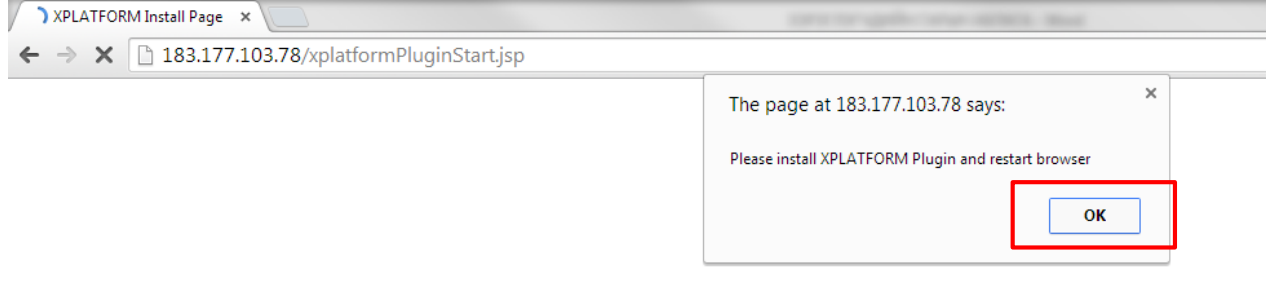

Татагдсан файл дээр 2 дарж нээгээд "Run" товчлуурыг дарахад програмыг суулгаж эхэлнэ.

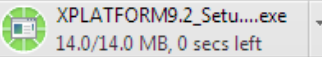

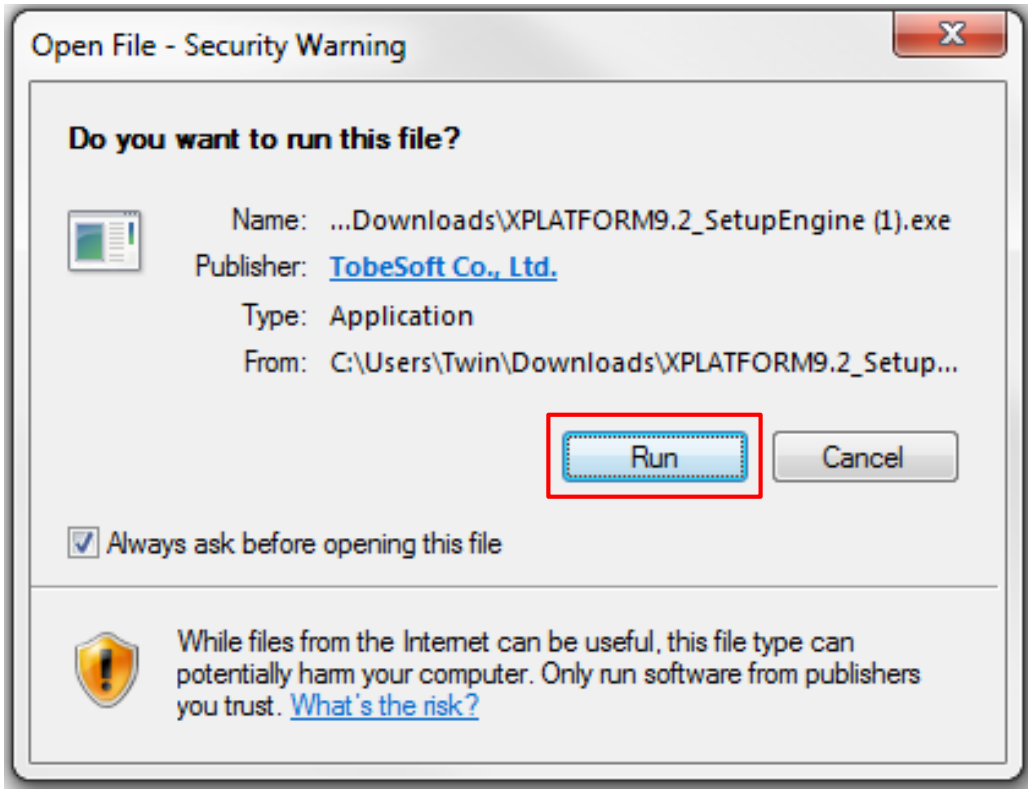

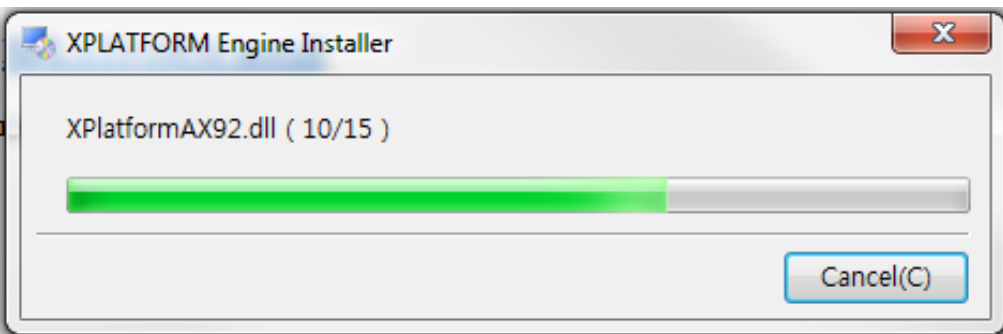

Зурагт үзүүлсний дагуу програм суулгагдаж дууссаны дараа Plug-in block-ийг

идэвхжүүлэхийн тулд линк бичих талбарын баруун талд байрлах  $\mathbb{R}$ дүрсийг дарж дараах үйлдлийг хийнэ.

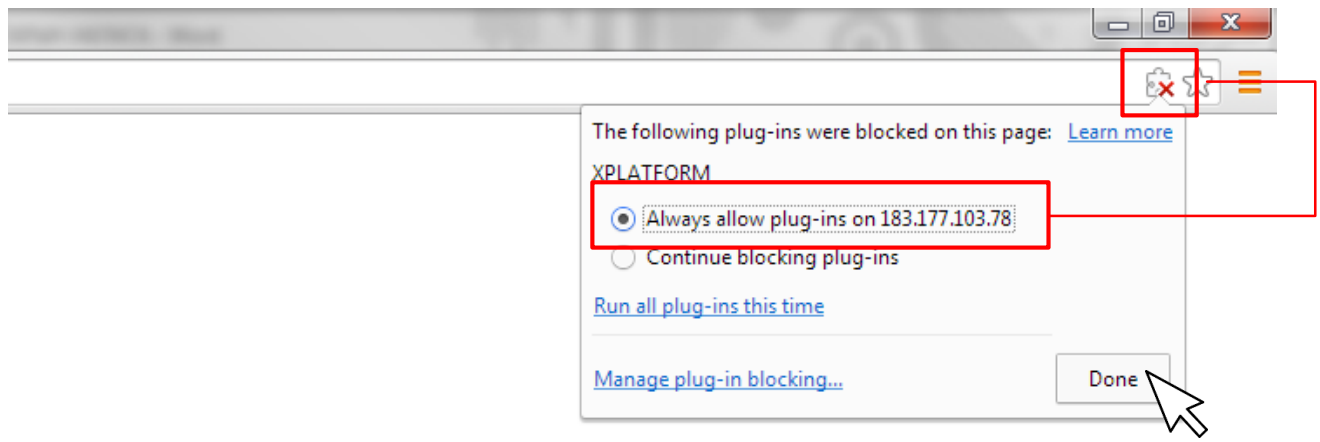

"Done" товчлуурыг дарсны дараа browser-ийн линк бичих талбарын зүүн талд байрлах "Refresh" буюу тэмдгийг дарж дахин уншуулсны дараа програм ажиллаж эхэлнэ.

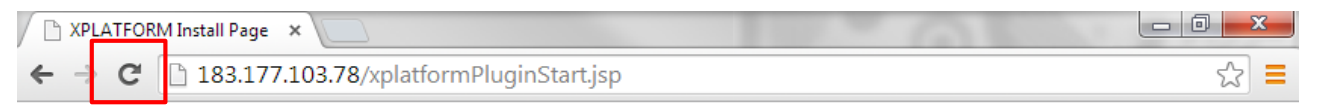

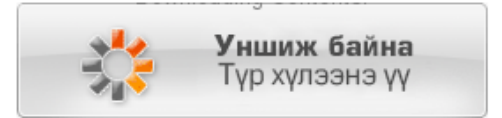

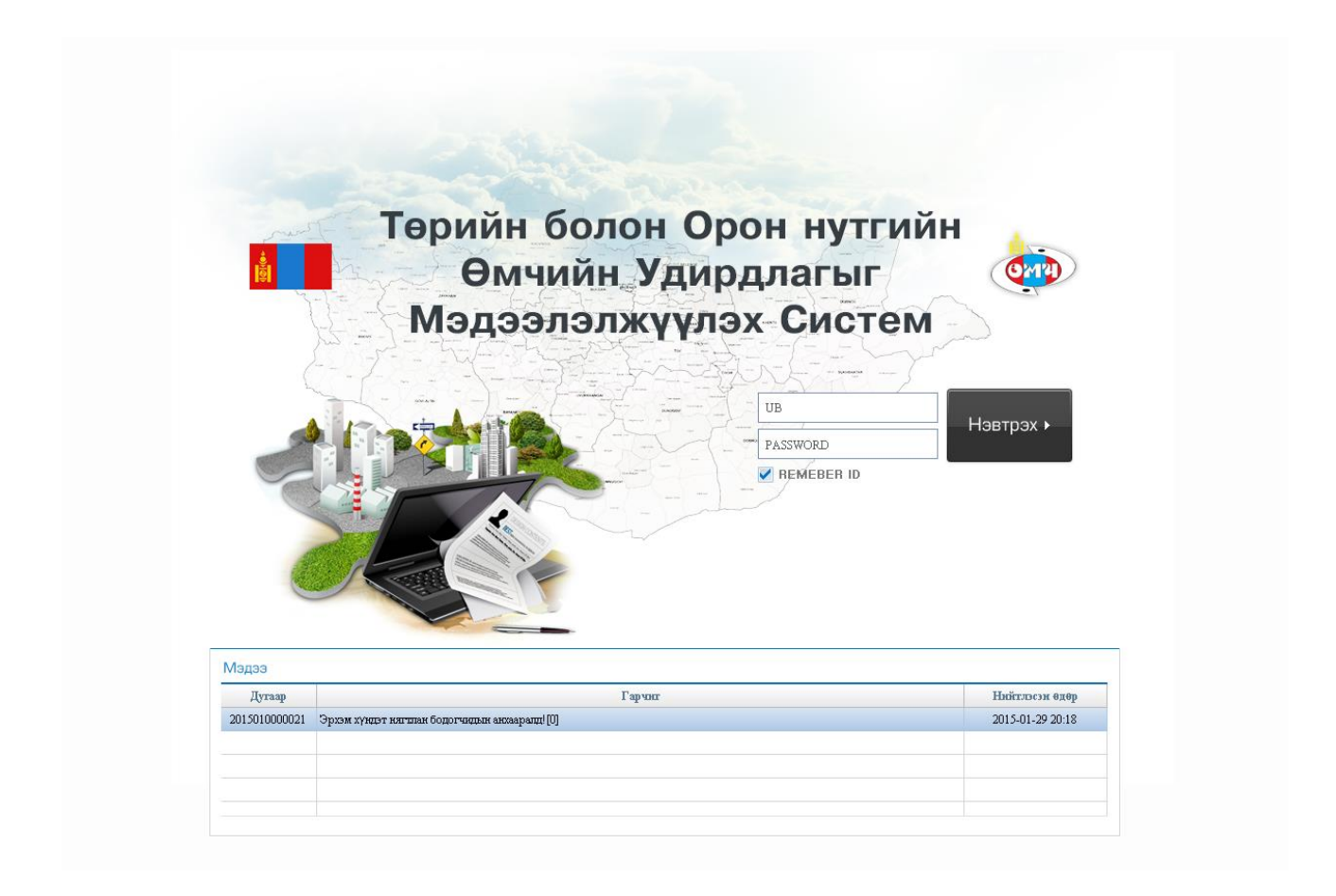